# **Urme**

**DS1168-017 LBT20621**

#### **ACCESSO MEDIANTE QR CODE ALLA CONFIGURAZIONE AVANZATA (CON WIFI) DEL MODULO DI CHIAMATA CON IL MODULO DISPLAY SCH. 1168/1** *ACCESS VIA QR CODE TO ADVANCED CONFIGURATION (WITH WiFi) OF CALLING MODULE WITH DISPLAY MODULE REF. 1168/1* **ACCÈS PAR CODE QR À LA CONFIGURATION AVANCÉE (VIA WIFI) DU MODULE D'APPEL AVEC LE MODULE AFFICHEUR RÉF. 1168/1** *ACCESO MEDIANTE CÓDIGO QR A LA CONFIGURACIÓN AVANZADA (CON WiFi) DEL MÓDULO DE LLAMADA CON EL MÓDULO PANTALLA REF. 1168/1* **ZUGRIFF MITTELS QR- CODE AUF DIE ERWEITERTE KONFIGURATION (MIT WI-FI) DES RUFMODULS MIT DEM DISPLAY - MODUL B/N 1168/1** *TOEGANG TOT DE GEAVANCEERDE CONFIGURATIE (MET WIFI) VAN DE OPROEPMODULE MET DE DISPLAY-MODULE SCH. 1168/1*

a:oha

#### **ITALIANO**

Per accedere mediante QR CODE alla configurazione avanzata del modulo di chiamata, occorre disporre di un terminale (smartphone o tablet) che possa connettersi a reti wireless e scaricare un'App QR CODE reader.

- 1. Per accendere il punto di accesso WiFi del modulo display Sch. 1168/1 digitare "**9**" sulla tastiera numerica fino a quando non viene visualizzata la schermata di inserimento password.
- 2. Inserire quindi la password di sblocco per accedere alla configurazione. Confermare il codice tramite il comando  $\sqrt{ }$  (l'icona  $\leftarrow$ ) permette di cancellare il carattere a sinistra del cursore).

*La password di default del dispositivo è 1937.*

3. Una volta confermata la password il dispositivo è sbloccato e predisposto per operare come punto di accesso WiFi; il display visualizza la seguente indicazione "ACCENSIONE ACCESS POINT", il modulo tastiera ed eventuali altri moduli connessi, iniziano a lampeggiare. Il dispositivo è pronto per connettersi al terminale quando il display visualizza la seguente indicazione "ATTESA DI CONNESSIONE".

*In questa fase dopo un tempo di inattività di 10 minuti il dispositivo spegne automaticamente il punto di accesso WiFi.*

4. Sul terminale rilevare la rete WiFi del modulo display Sch. 1168/1: URMET\_1168\_1\_**XXXXXXXXXXXX**.

- 5. Selezionare la rete WiFi del modulo display. Ad avvenuta connessione il display mostra la seguente indicazione "UTENTE CONNESSO". Non è possibile attuare la connessione al punto di accesso WiFi con più terminali contemporaneamente*.*
- 6. Avviare l'App QR CODE reader e inquadrare con la fotocamera del proprio terminale, il QR CODE riportato in fondo all'ultima pagina, per accedere alla pagina web **IMPOSTAZIONI** .

*I numeri XXXXXXXXXXXX indicano il MAC ADDRESS del dispositivo che è riportato sul retro del modulo display.*

### **ENGLISH**

To access the advanced configuration of the calling module via QR CODE, use a terminal (smartphone or tablet) which can connect to wireless networks and download a QR CODE reader app.

- 1. To access the WiFi access point of the display module Ref. 1168/1, type "**9**" on the keypad until the password entry screen appears.
- 2. Then enter the unlock password to access configuration. Confirm the code using command  $\vee$ (the icon  $\leftrightarrow$  can be used to delete the character to the left of the cursor).

*The default password of the device is 1937.*

3. Once the password has been confirmed, the device is unlocked and ready to operate as a WiFi access point. The message "ACCESS POINT ON" will appear on the display while the keypad module, and any other connected modules, will start blinking: The device is ready to connect to the terminal when the message "WAITING FOR CONNECTION" appears on the display.

*The device automatically switches off the WiFi access point during this step after 10 minutes of inactivity.*

4. On terminal, detect the WiFi network of the display module Ref. 1168/1: URMET\_1168\_1\_**XXXXXXXXXXXX**.

*The numbers XXXXXXXXXXXX indicate the MAC address of the device which is shown on the back of the display module.*

- 5. Select the WiFi network of the display module. After successfully connecting, the message "USER CONNECTED" appears to the display. It is not possible to connect to WiFi access point with multiple terminals simultaneously.
- 6. Launch the App QR CODE reader and scan the QR CODE at the bottom of the last page with the camera of your terminal to go to the **SETTINGS AR** web page.

#### **FRANÇAIS**

Pour accéder à la configuration avancée du module d'appel, à l'aide du CODE QR, utiliser un terminal (smartphone ou tablette) pouvant se connecter à des réseaux sans fil et télécharger une application de lecture de CODE QR.

- 1. Pour accéder à l'Access Point WiFi du module afficheur Réf. 1168/1, saisir « **9** » sur le clavier numérique jusqu'à ce que l'écran de saisie du mot de passe suivant s'affiche.
- 2. Pour accéder à la configuration, saisir donc le mot de passe de déverrouillage. Confirmer le code à l'aide de la commande (l'icône permet de supprimer le caractère à gauche du curseur).

*Le mot de passe par défaut du dispositif est 1937.*

3. Après avoir confirmé le mot de passe, le dispositif est déverrouillé et configuré pour fonctionner en tant qu'Access Point WiFi ; le message « ALLUMAGE ACCESS POINT » s'affiche à l'afficheur, le module clavier et tous les autres modules connectés commencent à clignoter. Quand le message « EN ATTENTE DE CONNEXION » s'affiche à l'afficheur, le dispositif est prêt à être connecté au terminal.

*Pendant cette phase, après une période d'inactivité de 10 minutes, le dispositif éteint automatiquement l'Access Point WiFi.*

4. À partir du terminal, trouver le réseau WiFi du module afficheur Réf. 1168/1: URMET\_1168\_1\_**XXXXXXXXXXXX**.

*Les chiffres XXXXXXXXXXXX indiquent l'ADRESSE MAC du dispositif reporté au dos du module afficheur.*

- 5. Sélectionner le réseau WiFi du module afficheur. Après avoir effectuée la connexion, le message « UTILISATEUR CONNECTÉ » s'affiche à l'afficheur. Il n'est pas possible d'activer la connexion à l'Access Point WiFi avec plusieurs terminaux en même temps.
- 6. Pour accéder à la page web **RÉGLAGES illi**, démarrer l'app de lecture de CODE QR et pointer l'appareil photo vers le CODE QR affiché au fond de la dernière page.

## **ESPAÑOL**

Para acceder mediante CÓDIGO QR a la configuración avanzada del módulo de llamada, se debe contar con un terminal (smartphone o tableta) que pueda conectarse a redes inalámbricas y descargar una aplicación de lectura del CÓDIGO QR.

- 1. Para conectarse con el punto de acceso WiFi del módulo pantalla Ref. 1168/1 pulsar el "**9**" en el teclado numérico hasta que aparezca la pantalla de introducción de la contraseña.
- 2. Introducir la contraseña de desbloqueo para acceder a la configuración. Confirmar el código mediante el mando  $\vee$  (el icono  $\leftrightarrow$  permite borrar el carácter a la izquierda del cursor).

*La contraseña predeterminada del dispositivo es 1937.*

3. Después de aceptar la contraseña, el dispositivo está desbloqueado y preparado para funcionar como punto de acceso WiFi; la pantalla muestra la siguiente indicación "ENCENDIDO ACCESS POINT", el módulo teclado y los otros módulos que pudieran estar conectados, comienzan a parpadear. El dispositivo está preparado para conectarse al terminal cuando la pantalla muestra la siguiente indicación "ESPERA DE CONEXIÓN".

*En esta fase, después de un tiempo de inactividad de 10 minutos, el dispositivo apaga automáticamente el punto de acceso WiFi.*

- 4. Identificar en el terminal la red WiFi del módulo pantalla Ref. 1168/1: URMET\_1168\_1\_**XXXXXXXXXXXX**.
	- *Los números XXXXXXXXXXXX indican la DIRECCIÓN MAC del dispositivo que aparece en la parte trasera del módulo pantalla.*
- 5. Seleccionar la red WiFi del módulo pantalla. Cuando se produce la conexión, la pantalla muestra la siguiente indicación "USUARIO CONECTADO". No es posible realizar la conexión al punto de acceso WiFi con varios terminales simultáneamente.
- 6. Iniciar la aplicación de lectura del CÓDIGO QR y enfocar con la cámara del terminal el CÓDIGO OR presente al final de la última página, para acceder a la página web **CONFIGURACIONES**

#### **DEUTSCH**

Um mittels QR-CODE auf die erweiterte Konfiguration des Rufmoduls zuzugreifen, muss ein Endgerät (Smartphone oder Tablet) zur Verfügung stehen, das sich mit Wireless-Netzen verbinden und eine QR-CODE-Reader-App herunterladen kann.

- 1. Zum Einschalten des Wi-Fi-Zugangspunkts des Display-Moduls BN 1168/1 auf der numerischen Tastatur "**9**" eingeben, bis die Ansicht der Passworteingabe erscheint.
- 2. Dann das Passwort zur Freigabe eingeben, um in die Konfiguration zu gelangen. Bestätigen Sie den Code mit dem Befehl v (das Symbol 6) gestattet das Löschen des Zeichens links vom Cursor).

*Das Standard-Passwort des Geräts lautet 1937.*

3. Sobald das Passwort bestätigt wurde, ist das Gerät freigegeben und bereit, als Wi-Fi-Zugangspunkt eingesetzt zu werden. Das Display blendet die Anzeige "EINSCHALTEN ACCESS POINT" ein und das Tastaturmodul und eventuelle andere angeschlossene Module beginnen zu blinken. Das Gerät ist für die Verbindung mit dem Endgerät bereit, wenn auf dem Display "WARTEN AUF VERBINDUNG" erscheint.

*Bei diesem Schritt schaltet das Gerät nach einer Inaktivität von 10 Minuten den Wi-Fi-Zugangspunkt automatisch aus.*

- 4. Auf dem Endgerät das Wi-Fi-Netz des Display-Moduls 1168/1 erfassen: URMET\_1168\_1\_**XXXXXXXXXXXX**.
	- *Die Zahlen XXXXXXXXXXXX geben die MAC ADDRESS des Geräts an, die auf der Rückseite des Display- Moduls angegeben ist.*
- 5. Das Wi-Fi-Netz des Display-Moduls auswählen. Nach erfolgter Verbindung zeigt das Display "BENUTZER VERBUNDEN" an. Es ist nicht möglich, die Verbindung zu dem Wi-Fi-Zugangspunkt mit mehreren Endgeräten gleichzeitig herzustellen.
- 6. Die App QR CODE-Reader starten und mit der Kamera des jeweiligen Endgeräts den unten auf der letzten Seite angegebenen QR-CODE aufnehmen, um auf die Webseite **EINSTELLUNGEN Rug** zu gelangen.

#### **NEDERLANDS**

Voor toegang tot de geavanceerde configuratie van de oproepmodule met de QR CODE moet u beschikken over een terminal (smartphone of tablet) die een wireless verbinding kan maken en een QR CODE reader app downloaden.

- 1. Schakel het WiFi-toegangspunt in van de displaymodule Sch. 1168/1 door "**9**" in te voeren met het cijferbordje totdat de pagina verschijnt waarin het wachtwoord moet worden ingevuld.
- 2. Voer vervolgens het wachtwoord in om de configuratie te openen. Bevestig de code met het commando  $\vee$  (met het pictogram  $\leftrightarrow$  kunt u de letter links van de cursor verwijderen).

*Het standaard wachtwoord van het apparaat is 1937.*

- 3. Zodra het wachtwoord is bevestigd, is het apparaat gedeblokkeerd en kan het als WiFitoegangspunt werken. Op het display verschijnt de melding "INSCHAKELING TOEGANGSPUNT" en de module van het toetsenbord en de eventuele andere aangesloten modules beginnen te knipperen. Het apparaat staat klaar om te worden verbonden met de terminal als op het display de melding " WACHT OP VERBINDING" verschijnt.
	- *In deze fase schakelt het apparaat na 10 minuten zonder activiteiten automatisch het toegangspunt voor WiFi uit.*
- 4. Zoek op de terminal de wireless verbinding van de display-module Sch. 1168/1: URMET\_1168\_1\_**XXXXXXXXXXXX**.

- 5. Selecteer de WiFi van de display-module. Zodra de verbinding is gemaakt, verschijnt op het display de melding "GEBRUIKER VERBONDEN". Verbinding met het WiFi-toegangspunt met meerdere terminals tegelijkertijd is niet mogelijk.
- 6. Start de QR CODE reader app en houd de camera van uw terminal bij de QR CODE die onderaan op de laatste pagina staat om de webpagina **INSTELLINGEN filf** te openen.

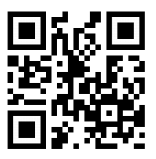

*http://192.168.4.1*

**DS1168-017 LBT20621** 

URMET S.p.A. 10154 TORINO (ITALY) VIA BOLOGNA 188/C<br>Telef +39.01 Telef. +39 011.24.00.000 (RIC. AUT.)<br>Fax +39 011.24.00.300 - 323 Fax +39 011.24.00.300 - 323

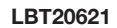

Area tecnica servizio clienti +39 011.23.39.810 http://www.urmet.com e-mail: info@urmet.com

MADE IN ITALY

*De cijfers XXXXXXXXXXXX signaleren het MAC ADDRESS van het apparaat dat op de achterkant van de displaymodule staat.*